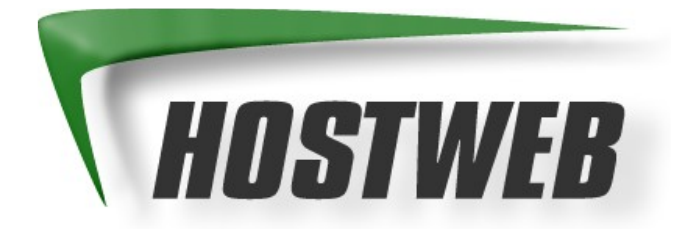

# **Domain mit Weiterleitung Handbuch**

**Stand: Januar 2007**

www.Hostweb.de Hostserver GmbH Biegenstr. 20 D-35037 Marburg Email: service@hostweb.de

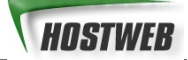

# **INHALT**

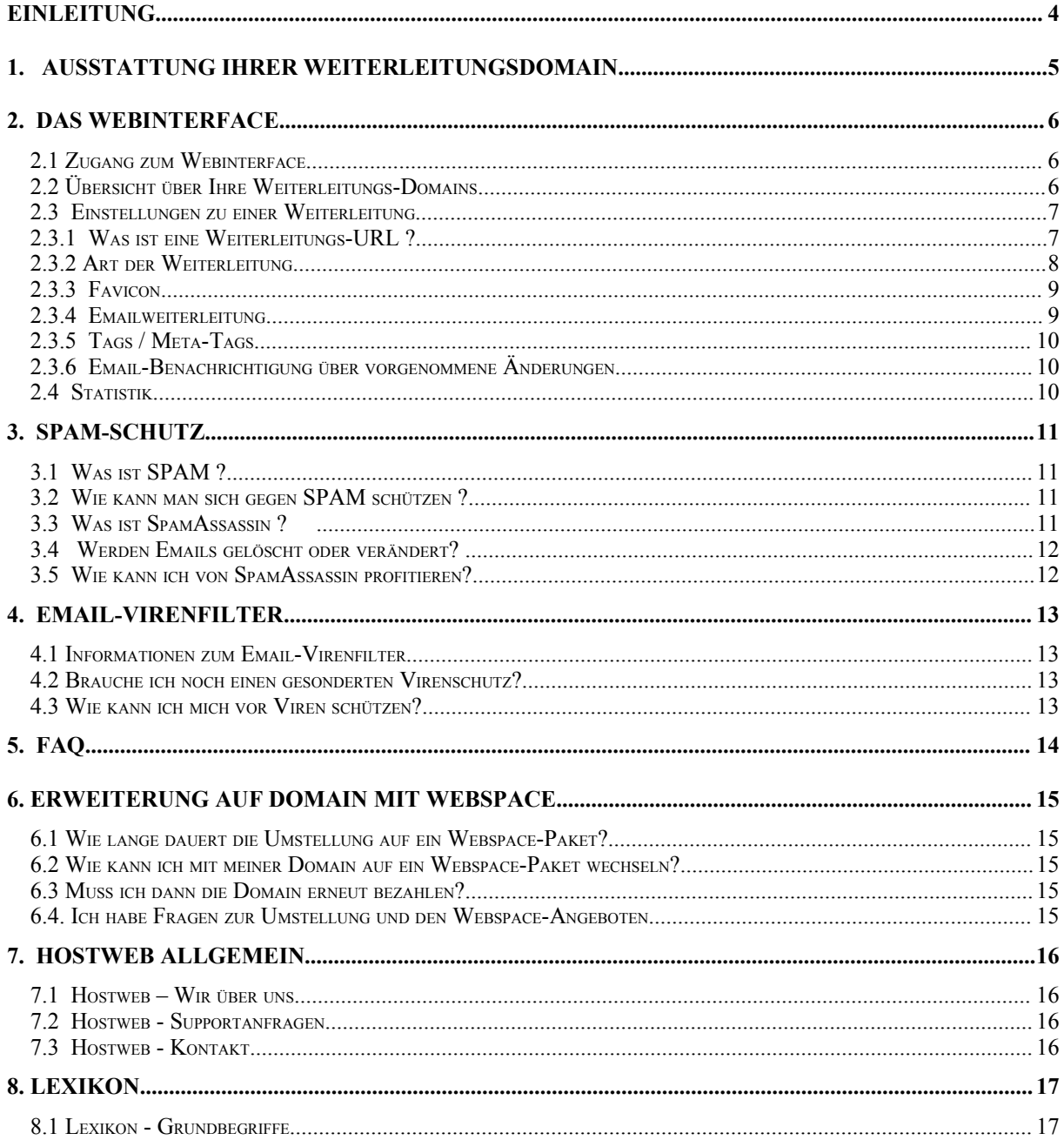

Microsoft, MS und FrontPage sind Marken der Microsoft Corp. Alle anderen genannten Marken und Logos sind Marken der entsprechenden Eigentümer.

© 2000-2007 Hostserver GmbH Alle Rechte vorbehalten!

Der Inhalt dieses Handbuchs dient ausschließlich Informationszwecken, kann ohne Vorankündigung verändert werden und ist nicht als Verpflichtung der Hostserver GmbH anzusehen.

Kein Teil dieser Dokumentation darf, außer durch ein Lizenzabkommen ausdrücklich erlaubt, ohne vorherige schriftliche Genehmigung der Hostserver GmbH reproduziert, in Datenbanken gespeichert oder in irgendeiner Form – elektronisch, mechanisch, auf Tonträger oder auf irgendeine andere Weise – übertragen werden.

Alle in diesem Handbuch genannten Warenzeichen sind eingetragene Warenzeichen der betreffenden Hersteller.

# **Einleitung**

Vielen Dank, Sie haben sich eine Domain mit Weiterleitung registrieren lassen. Einem Internetauftritt unter Ihrem Wunsch-Domainnamen und der Einrichtung von Emailweiterleitungen steht nun nichts mehr im Wege.

Diese Anleitung haben wir für Sie geschrieben, damit die ersten Schritte zur Einrichtung und Verwaltung Ihrer neuen Domain so einfach und unkompliziert vonstatten gehen als irgend möglich.

Wir wünschen viel Erfolg mit Ihrer Domain.

Ihr Hostweb-Team [service@hostweb.de](mailto:service@hostweb.de)

# **1. Ausstattung Ihrer Weiterleitungsdomain**

Im folgenden haben wir die wichtigsten Ausstattungsmerkmale Ihrer Domain mit Weiterleitung kurz für Sie zusammengefasst. In den weiteren Kapiteln werden die einzelnen Punkte dann im Detail erklärt.

- **Domain:** Sie erhalten Ihre eigene Domain, alle Kosten sind bereits im Preis enthalten. Neben den Domainendungen .de / .com / .net / .org stehen Ihnen auch .at / .ch / .li und .info / .biz zur Verfügung. Alle von uns angebotenen Domainendungen finden Sie unter <http://www.hostweb.de/domain> .
- **Weiterleitung:** Sie können wählen zwischen einer Frame-Weiterleitung und einer NON-Frame-Weiterleitung (httpd-redirect). Ein Wechsel der Weiterleitung und der Weiterleitungsart ist jederzeit kostenlos möglich.
- **Email:** Email-Weiterleitung: Sie können selbst bis zu 100 Emailadressen mit Weiterleitungen zu Ihrer Domain einrichten (name1@Ihr-Domain.de, name2@Ihr-Domain.de ...).
- **Statistik:** Eine täglich aktualisierte Statistik steht für Sie bereit und gibt Auskunft über die Anzahl der Aufrufe Ihrer Domain mit Weiterleitung.
- **Suchbegriffe:** Bei einer Frame-Weiterleitung können Sie den Titel Ihrer Seite, eine Kurzbeschreibung und Suchbegriffe eintragen, damit Ihre Domain in Suchmaschinen besser aufgenommen wird.
- **Webinterface:** Ein Webinterface in deutscher Sprache erlaubt es Ihnen jederzeit, Einstellungen zu Ihren Domains selbst online vorzunehmen.
- **Virenfilter:** Unsere Server bieten einen Basisschutz vor den bekanntesten Emailviren und Makroviren.
- **SPAM-Schutz:** Zum Schutz vor SPAM-Mails wird eine Filterung nach SPAM-Wahrscheinlichkeit vorgenommen. Sie können weiter Ihre globale Emailweiterleitung deaktiviert um das Aufkommen an SPAM zu reduzieren.

Weitere Informationen zu Ausstattung und Preisen unserer Domains finden Sie stets unter:

[www.hostweb.de/domain](http://www.hostweb.de/domain)

# **2. Das Webinterface**

Über unser Webinterface verwalten Sie alle Funktionen und Einstellungen zu Ihren Domains; die einzelnen Funktionen sind im folgenden für Sie beschrieben.

# **2.1 Zugang zum Webinterface**

Zugang zum Webinterface erhalten Sie über die Internetadresse:

[http://kunden.hostweb.de](http://kunden.hostweb.de/)

Das Webinterface ist die Schaltzentrale für alle Einstellungen bezüglich Ihrer Domain, die Sie von jedem Internetrechner der Welt aus betreten können. Nach Registrierung Ihres Wunsch-Domainnamens erhalten Sie von uns Zugangsdaten für diese Schaltzentrale. Diese setzen sich wie folgt zusammen:

**Domainname**: IHR-WUNSCHNAME.de

**Kundennummer**: Ihre Kundennummer bei Hostweb **Passwort:** Ihr Passwort, bitte sicher und geheim aufbewahren.

# **2.2 Übersicht über Ihre Weiterleitungs-Domains**

Wählen Sie nach der Anmeldung aus der Liste Ihrer Weiterleitungsdomains per Klick diejenige aus, die Sie bearbeiten möchten. Sie gelangen dann zur Übersicht aller Einstellungen bezüglich dieser Domain.

# Willkommen im Servermanager.

Aktuelle Meldungen und die wichtigsten Daten in der Übersicht

#### Webspace Pakete Übersicht -

Ihre Domaindaten und die Nutzung in einer Kurzübersicht

#### Domain Tarif Webspace (MB) Datentransfer (GB)

(Die Werte für Webspace und Datentransfer zeigen jeweils den im Tarif enthaltenen Wert und den aktuell genutzten Wert an.)

#### Weiterleitungsdomains Übersicht

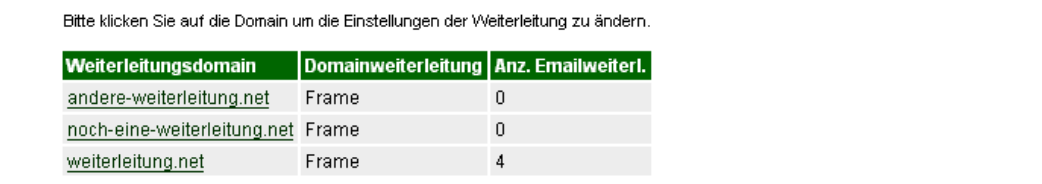

# Weiterleitungsdomain weiterleitung.net bearbeiten

Ändern Sie die Einstellungen zu Ihrer Weiterleitungsdomain

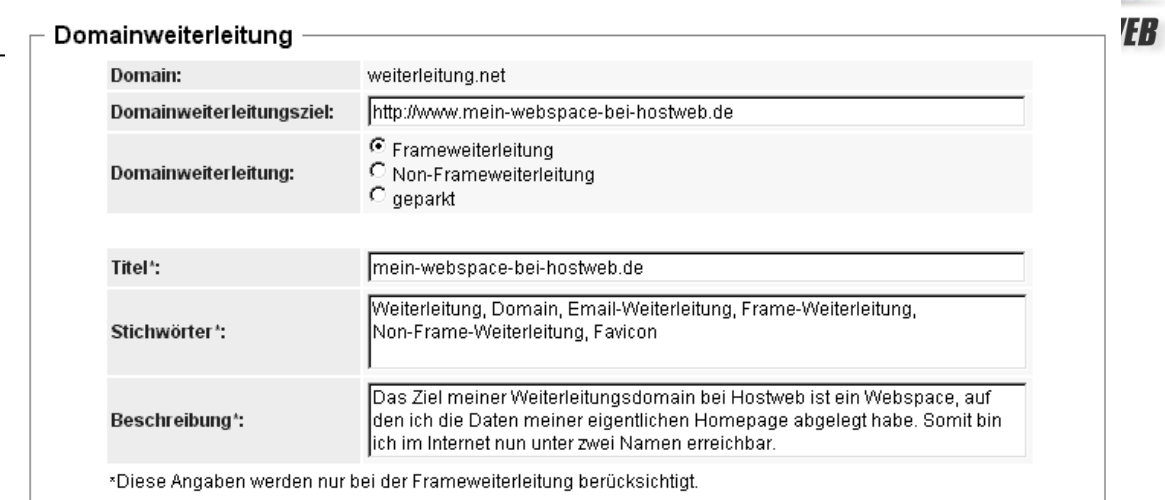

# **2.3 Einstellungen zu einer Weiterleitung**

Nach Auswahl der zu bearbeitenden Domain gelangt man zu folgender Übersicht:

# **2.3.1 Was ist eine Weiterleitungs-URL ?**

Der häufigste Grund für die Einrichtung einer Weiterleitungsdomain ist es, einer langen oder schwer erinnerbaren Internetadresse (URL) wie z.B.:

<http://www.uni-musterstadt.de/homepages/~manfred.mustermann/index.html>

einen kürzeren, ästhetischeren oder verkaufsstrategie-orientierten Namen zu geben, damit potentielle Besucher leichter oder häufiger auf eine Webseite navigieren. Eine anderer Grund könnte sein, einer Webseite mehrere Namen zuzuordnen, z.B. deutschen Internetnutzern unter "ihre-testdomain.de", niederländischen Surfern aber unter "ihre-testdomain.nl" bekannt zu sein.

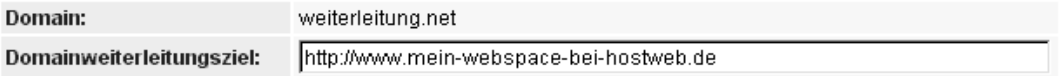

Wie die Abbildung zeigt, wird hier der von Ihnen registrierten Domain "weiterleitung.net" eine andere URL (Adresse einer anderen Domain im Internet) zugeordnet.

Dies hat zur Folge, dass bei Eingabe von "weiterleitung.net" in die Adresszeile eines Browsers (z.B. Internet Explorer, Mozilla, Netscape, Opera) diese Anfrage weitergeleitet wird an die hier angegebene Ziel- oder Weiterleitungs-URL (hier: [http://www.mein-webspace-bei-hostweb.de](http://www.mein-webspace-bei-hostweb.de/) ).

Ein Internetsurfer könnte also ebenso diese Ziel-URL in die Adresszeile des Browsers eingeben und würde zum selben Internetangebot gelangen. Anmerkung:

Eine Weiterleitung kann selbstverständlich auf eine andere Weiterleitungsdomain zeigen, diese wiederum auf eine dritte Weiterleitungsdomain verweisen usw. usf. dennoch muss am Ende der Weiterleitungskette eine Domain mit Webspace erreicht werden, auf welchem dann die Daten der Zielseite physisch gespeichert sind und von wo sie dem anfragenden Internetnutzer geliefert werden können.

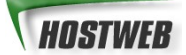

# **2.3.2 Art der Weiterleitung**

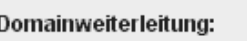

⊙ Frameweiterleitung C Non-Frameweiterleitung  $\circ$  geparkt

Hostweb bietet zwei Arten der Weiterleitung: Frame- und NonFrame-Weiterleitung.

Folgende Beispiele erklären den Unterschied:

### **Frame-Weiterleitung: Der neue Name für die (alte) Homepage**

Ihre Webseite, auf der Sie Freunden Ihre Urlaubsfotos präsentieren, liegt auf einem Server unter [http://home.t-online.de/~pmustermann/fotos.html.](http://home.t-online.de/~pmustermann/fotos.html) Damit Ihre Freunde sich die Adresse besser merken können, bestellen Sie bei Hostweb die Domain **mustermanns-fotoalbum.de** und richten eine Weiterleitung zur T-Online-Seite als Frame-Weiterleitung ein. Ihre Freunde werden die Weiterleitung zum T-Online-Server kaum bemerken, denn trotz Aufruf dieser Seite bleibt in der Adresszeile des Browsers der griffige Domainname mustermannsfotoalbum.de erhalten – zweckdienlich in diesem Fall.

### **NonFrame-Weiterleitung: Produkthomepage und Firmen-Branding**

Als Chef einer kleinen Firma namens Gartenartikel Mustermann betreiben Sie schon seit längerem eine Webseite namens [www.gartenartikel-mustermann.de](http://www.gartenartikel-mustermann.de/) , die bereits den optimalen Namen hat, um Ihren Betrieb im Internet noch bekannter zu machen. Kürzlich ist Ihnen ein besonderer Coup gelungen: Sie haben die deutschlandweite Alleinvertretung für einen neuen, revolutionären Rasenmäher, den Greenfield 3000, übernommen.

Nun möchten Sie diesem besonderen Produkt aus Ihrem Angebot einen Traumstart am deutschen Gartenartikel-Markt verschaffen, indem Sie bei Hostweb die Domain greenfield3000.de registrieren.

...und diese weiterleiten an: [www.gartenartikel-mustermann.de/greenfield3000.html](http://www.gartenartikel-mustermann.de/greenfield3000.html)

(bspw. eine Unterseite Ihres Internetauftritts als ganze Firma)

Die NonFrame-Weiterleitung erfüllt nun beide Zwecke:

Potentielle Kunden haben vom revolutionären Greenfield 3000 gehört und finden dessen Homepage unter einem intuitiven Namen ([www.greenfield3000.de](http://www.greenfield3000.de/)), gelangen aber unversehens auch in Ihr Gartenartikel-Paradies, wie die Adresszeile des Browsers verrät.

Denn hier steht nun der Name Ihrer Firma und bringt im Kopf des Kunden den Rasenmäher und Ihren Firmennamen zusammen – ganz im Sinne einer Markteinführung !

# **2.3.3 Favicon**

### **Was ist ein Favicon ?**

Jeder Browser besitzt eine Lesezeichen-Funktion. Der Internet Explorer nennt diese Lesezeichen beispielsweise Favoriten. In der Favoriten-Liste setzt der IE vor jeden Link ein Symbol, das Favicon. Zunächst ist es ein Standardsymbol für HTML-Dateien: . Es taucht auch in der Adresszeile vor der URL der besuchten Seite auf.

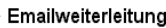

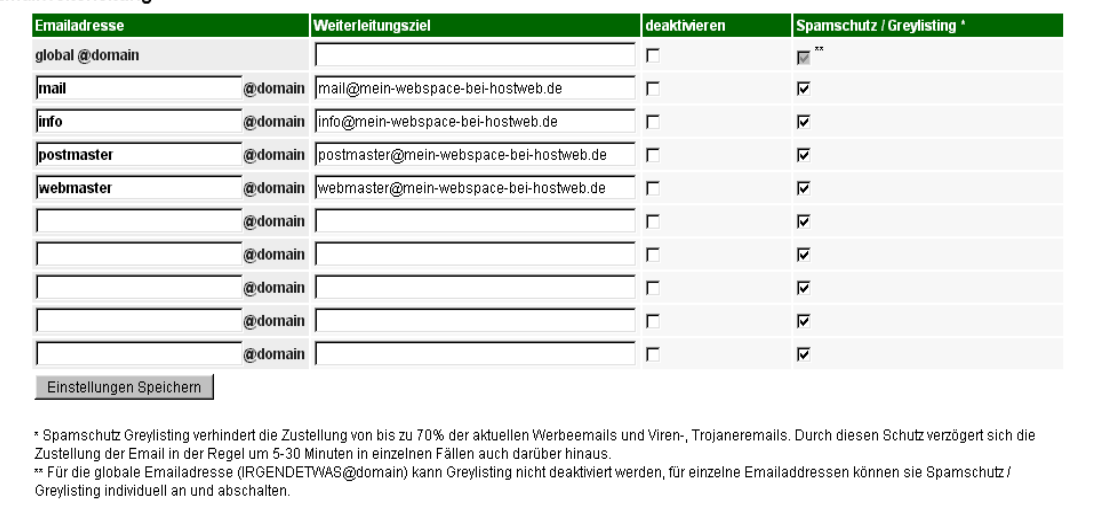

Viele Webseiten bieten ein eigenes Favicon an, das bei Besuch dem anfragenden Browser übermittelt wird und das Standard-Symbol ersetzt. Diese individuellen Favoriten-Icons funktionieren in den meisten aktuellen Browserversionen. Sie bieten eine weitere Möglichkeit, das Erscheinungsbild Ihrer Webseite unverwechselbarer zu machen.

### **Erstellen und Verwenden von Favicons**

Um eigene Favicons zu erstellen benötigen Sie ein Bildbearbeitungsprogramm, dass Icons speichern kann (Endung: .ico) oder noch besser: ein spezielles Icon-Grafikprogramm, wie z.B. Microangelo [\(http://www.microangelo.us](http://www.microangelo.us/) ). Um das Favicon einem anfragenden Besucher korrekt zu übermitteln, muss es als Datei favicon.ico im Wurzelverzeichnis Ihres Webspace liegen.

# **2.3.4 Emailweiterleitung**

### **Globale Email-Weiterleitung**

Trägt man in die Zeile "Global" eine Ziel-Emailadresse ein, so wird jegliche Mail an "ihre-testdomain.de" an diese weitergeleitet, unabhängig vom gewählten Alias (dem Adressteil vor dem " $@$ "). Nur in seltenen Fällen ist es ratsam, diese Funktion zu aktivieren, denn damit wird unter anderem Verbreitern von SPAM-Mails Tür und Tor geöffnet, da jeglicher gewählte Alias schliesslich in Ihr Postfach mündet.

# **Normale Email-Weiterleitung / Vergabe von Aliasen**

In der zweiten Zeile der obigen Abbildung wird einerseits durch die Vergabe eines Alias eine Emailadresse auf Ihrer Domain definiert, zweitens diesem Alias eine Ziel-Emailadresse ("Weiterleitung Mail") zugewiesen. Nach Bestätigung durch "Weiter" wird diese Weiterleitung aktiv. Beim nächsten Aufruf der Übersicht erscheint hier eine

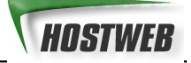

zweite Zeile zur Anlage eines weiteren Alias / einer weiteren Emailadresse unter "ihre-testdomain.de" und der gewünschten Ziel-Emailadresse.

# **2.3.5 Tags / Meta-Tags**

Damit Ihre Seiten von den Suchmaschinen besser plaziert werden und sich Besucher leichter auf Ihrer Webseite zurechtfinden, sollten Sie unbedingt sogenannte Meta-Tags nutzen. Bitte beachten Sie, dass nur bei einer Frame-Weiterleitung die Meta-Tags übermittelt werden können.

# **Tag - "Titel" / Seitentitel**

Geben Sie jeder Ihrer Seiten einen Seitentitel, der alle für diese Seite wichtigen Begriffe enthält.

### **Meta-Tag - "Description" / Beschreibung**

Beschreiben Sie Ihre Seite mit ein oder zwei Sätzen. Achten Sie darauf möglichst wichtige Stichworte in der Beschreibung zu verwenden. Beispiel: "Hostweb, Service, Internetseiten für Suchmaschinen optimeren, Anleitung, Meta-Tags, Tips und Tricks"

### **Meta-Tag - "Keywords" / Schlüsselbegriffe**

Reihen Sie Schlüsselbegriffe aneinander. Die Schlüsselbegriffe sollten mit einem Komma voneinander getrennt werden. Beispiel: "Suchmaschinen, anmelden, eintragen, Hilfe, Tipps, Tricks, Hostweb, Service" Achten Sie unbedingt darauf, dass die hier angegeben Wörter auch auf der jeweiligen Seite möglichst mehrfach vorkommen.

# **2.3.6 Email-Benachrichtigung über vorgenommene Änderungen**

Setzen Sie in der abgebildeten Zeile das Häkchen, um einen Kurzbericht über die vorgenommenen Einstellungsänderungen an die hinterlegte Emailadresse zu versenden.

# **2.4 Statistik**

Wählt man nach Betreten des Webinterfaces statt "Weiterleitung ändern" den Punkt "Statistik" und bestätigt mit "Weiter", gelangt man zu einer statistischen Übersicht der Domain-Zugriffe. Diese können zur Analyse und Optimierung der Weiterleitung wertvolle Informationen bieten.

# **3. SPAM-Schutz**

# **3.1 Was ist SPAM ?**

Unter SPAM versteht man unerwünschte Werbung, die man per Email zugesendet bekommt. Da das Versenden von Emails im allgemeinen nicht sehr teuer ist und zudem viele Mailserver nur unzureichend gegen Missbrauch geschützt sind, haben sich einige Firmen darauf spezialisiert, an viele Millionen Emailadressen Werbung zu versenden - in der Hoffnung, dass daduch die beworbenen Produkte gekauft werden. Viele SPAM Emails bewerben Finanzprodukte (Kredite, Kreditkarten, Firmenbeteiligungen etc), Glücksspiele, Medikamente und pharmazeutische Produkte (speziell Viagra und ähnliche Produkte) sowie kostenpflichte Webseiten mit sexuellen bzw. pornographischen Inhalten.

# **3.2 Wie kann man sich gegen SPAM schützen ?**

Einen Königsweg gegen die Flut an SPAM gibt es derzeit leider nicht. Mit einigen Regeln kann man aber verhindern, dass die Flut an unerwünschten Emails noch größer wird:

# **Kaufen Sie kein Produkt, das über SPAM beworden wurde**

So wird SPAM für die Versender unattraktiv und Ihre Emailadresse wird nicht verifiziert.

### **Antworten Sie nicht auf eine SPAM Email**

Wenn Sie auf eine unerwünschte Email antworten oder auf einen Link innerhalb der Email klicken, bestätigen Sie dem Absender, dass Ihre Emailadresse gültig ist und benutzt (abgerufen) wird - mit dem Ergebnis, dass Ihre Adresse für SPAM-Versender noch attraktiver wird.

### **Geben Sie Ihre (private) Emailadresse nicht in einer Newsgroup bekannt**

Wenn Sie einen Artikel in einer Newsgroup verfassen möchten, nutzen Sie unbedingt eine andere Emailadresse (z.B. eine kostenlose Adresse von GMX oder WEB.de). Die Artikel der Newsgroups werden immer wieder von Programmen nach Emailadressen durchsucht und diese Emailadressen erhalten dann regelmässig Werbung.

Weitere umfangreiche Informationen zum Thema SPAM finden Sie unter <http://spam.trash.net/faq.shtml> sowie auf den entsprechenden Informationsseiten der Freemail-Anbieter (web.de, GMX usw.).

# **3.3 Was ist SpamAssassin ?**

SpamAssassin ist ein von uns eingesetztes Hilfsprogramm, welches alle Emails, die unsere Server durchlaufen, auf Merkmale von unerwünschter Werbung untersucht. Diese Prüfung wird auf der Grundlage von umfangreichen Datenbanken und mit

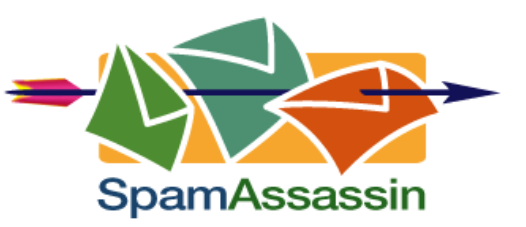

modernsten Algorithmen durchgeführt, welche z.B. die Worthäufigkeit von "viagra" in einer Email ermitteln und prüfen, ob der Absender der Email ein bekannter Versender

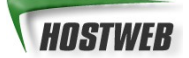

von SPAM ist. Je nach Art und Anzahl der ermittelten Merkmale weist SpamAssassin daraufhin der überprüften Email einen Wert für die Wahrscheinlichkeit zu, dass es sich um eine SPAM-Email handelt. Dieser Wert ist der sogenannte **SPAM-Level.** Er wird von SpamAssassin in den normalerweise unsichtbaren Header (Kopf) der betreffenden Email geschrieben. Dort plaziert, kennzeichnet er die Email auf eine unauffällige, aber für eine SPAM-Filterung nutzbare Weise.

# **3.4 Werden Emails gelöscht oder verändert?**

Nein, eine Email mit hoher SPAM-Wahrscheinlichkeit wird weder gelöscht noch im Inhalt verändert. Emails werden nur auf ihre SPAM-Merkmale geprüft und mit dem SPAM-Level unsichtbar gekennzeichnet.

# **3.5 Wie kann ich von SpamAssassin profitieren?**

Nicht alle Emailprogramme erlauben es, eingehende Emails nach bestimmten Einträgen im HEADER zu filtern. Microsoft Outlook Express – das weitverbreitete Standard-Emailprogramm von Microsoft Betriebssystemen - kann beispielsweise derzeit nicht den HEADER einer Email auswerten. Eine Filterung nach zugewiesenem SPAM-Level ist daher mit diesem Programm nicht zu realisieren.

Auf unserer Webseite geben wir eine kurze Anleitung für Microsoft OUTLOOK, wie Sie die Funktion von SpamAssassin testen können.

# **4. Email-Virenfilter**

Neben dem SPAM-Filter gegen unerwünschte Werbeemails haben wir auch einen Email-Viren-Filter auf unseren Servern installiert.

# **4.1 Informationen zum Email-Virenfilter**

Auf unseren Servern sorgt ein Email-Virenfilter für einen Basisschutz gegen die bekanntesten Email-Viren und Email-Würmer. Dies stellt jedoch keinen umfassenden Virenschutz dar, da infizierte Dateien – z.B. Macroviren in einem Word-Dokument – als Attachment der Email beigefügt von dieser Filterung nicht betroffen sind.

Es ist daher sehr ratsam, einen weiteren, systemweiten Virenschutz zu installieren und regelmäßig auf den neuesten Stand zu bringen, um sich noch besser zu schützen.

# **4.2 Brauche ich noch einen gesonderten Virenschutz?**

**Ja,** Sie benötigen unbedingt einen aktuellen Virenschutz für Ihren Computer. Unser Email-Viren-Filter reagiert nur auf Email-Viren, nicht auf Programm-Viren oder sog. Makro-Viren. **Ein eigener Virenschutz auf Ihrem Computer ist damit unerlässlich!**

# **4.3 Wie kann ich mich vor Viren schützen?**

Neben Email-Viren gibt es noch viele andere Arten von Viren, die Ihren Computer befallen können. Sie sollten daher unbedingt einen aktuellen Virenschutz auf Ihrem Computer installieren. Unter den folgenden Adressen finden Sie weitere Informationen und verweise auf kostenlose und kostenpflichtige Programme die Sie als Virenschutz einsetzten können.

**Wichtig:** aktualisieren Sie Ihre Software zum Virenschutz regelmässig. Sie sollten mindestens wöchentlich, wenn nicht täglich prüfen ob es neue Viren gibt und ggf. Ihre Software per UPDATE aktualisieren. Wie Sie genau vorgehen, lesen Sie bitte in der Dokumentation der von Ihnen verwendeten Software nach.

### **Weitere Links zum Thema Virenschutz:**

<http://www.heise.de/ct/shareware/>

[www.symantec.de](http://www.symantec.de/) (Norton Antivirus)

[www.mcafee.com](http://www.mcafee.com/) (McAfee Virusscan)

[www.kaspersky.com/de/](http://www.kaspersky.com/de/) (Kaspersky Antivirus)

[www.f-prot.com](http://www.f-prot.com/) (F-Prot Antivirus)

[www.antivir.de](http://www.antivir.de/) (H+EBDV Antivir)

[www.g-data.de](http://www.g-data.de/) (G Data AntiVirenKit 2004)

# **5. FAQ**

### **Muss ich noch eine extra Registrierungsgebühr für meine Domain bezahlen?**

Nein, in unserem Preis sind alle Kosten der Anmeldung und für die Weiterleitung enthalten. Eine zusätzliche Registrierungsgebühr ist weder an uns noch an eine andere Stelle zu entrichten.

# **Wo kann ich prüfen, ob meine Wunschdomain noch frei ist?**

Wir haben für Sie eine Abfragemöglichkeit auf unseren Seiten [www.hostweb.de](http://www.hostweb.de/) eingerichtet.

### **Wie lange ist die Domain registriert?**

Die Domain bleibt solange registriert und wird Ihnen berechnet, **bis Sie die Domain bei uns schriftlich kündigen**. Dies entspricht den Vergaberichtlinien der Vergabestellen von Domains. Bitte kündigen Sie die Domain bis 14 Tage vor Ablauf des bezahlten Zeitraums.

### **Bin ich Besitzer der Domain ?**

Ja, wir tragen Sie als Besitzer und Admin-C für Ihre Domain ein. Sollten Sie einmal mit Ihrer Domain zu einem anderen Provider wechseln wollen, ist dies ohne Probleme möglich. Bei einem Providerwechsel entstehen Ihnen von unserer Seite aus keinerlei Kosten.

# **Kann ich mit meiner Domain den Provider wechseln?**

Selbstverständlich können Sie jederzeit mit Ihrer Domain zu einem anderen Provider wechseln. Bitte kündigen Sie die Domain schriftlich bei uns, und nennen Sie uns den Provider, zu dem Sie wechseln möchten. Über den genauen Ablauf des Providerwechsels informiert Sie gerne Ihr neuer Provider.

# **Kann ich die Domain löschen lassen?**

Ja, senden Sie uns bitte eine schriftliche Kündigung und vermerken Sie, dass die Domain gelöscht werden soll. Die Domain wird dann innerhalb von 30 Tagen nach Zugang des Schreibens von uns gelöscht.

# **Bieten Sie einen Weiterleitung mit Frame an?**

Ja, Sie können bei der Weiterleitung wählen, ob diese als Redirect oder als Frame-Weiterleitung eingerichtet werden soll. Über unser Web-Interface können Sie jederzeit die Art der Weiterleitung kostenlos wechseln.

# **Kann ich Meta-Tags bei der Weiterleitung angeben?**

Ja, Sie können bei einer Frameweiterleitung den TITEL der Seite, eine KURZBESCHREIBUNG und STICHWÖRTER zum Inhalt der Seite Eintragen, so wird Ihre Domain in Suchmaschinen besser gefunden.

### **Welche und wieviele Emailadressen habe ich bei der Weiterleitung?**

Sie können bis zu 100 verschiedene Emailadressen auf Ihrer Domain nutzen. Alle auf Ihre Domain eingehenden Emails (Emailadressen) werden automatisch auf die von Ihnen angegebenen Ziel-Emailadressen weitergeleitet.

# **6. Erweiterung auf Domain mit Webspace**

Schon viele Kunden haben festgestellt, dass Hostweb einen sehr persönlichen Kundenservice und -support bietet.

So ist es nicht verwunderlich, dass viele Kunden nach kurzer Bekanntschaft mit uns beschliessen, auch den von Ihnen genutzten Webspace von Hostweb verwalten zu lassen. Wir bieten zuverlässige und businesstaugliche Server – für große und kleine Projekte.

# **6.1 Wie lange dauert die Umstellung auf ein Webspace-Paket?**

Webspace zu Ihrer Domain kann innerhalb von 24-48 Stunden werktags – bei Dringlichkeit auch schneller – bereitgestellt werden. (Wir benötigen diese Zeit für die interne Umschaltung Ihrer Domain von unseren Weiterleitungsservern auf unsere Webspace-Server)

# **6.2 Wie kann ich mit meiner Domain auf ein Webspace-Paket wechseln?**

Bestellen Sie einfach online das gewünsche Webspace-Paket über unsere Webseite online unter [www.hostweb.de](http://www.hostweb.de/) . Geben Sie bitte bei der Bestellung Ihre Kundennummer und Ihre Domain mit an und vermerken Sie unter "Bemerkung" das Sie auf ein Webspace-Paket wechseln möchten. Den Rest erledigen wir für Sie.

Unsere komfortable Online-Bestellung unter <http://www.hostweb.de/webspace/> nimmt rund um die Uhr Ihre Wünsche entgegen. Sind diese ein wenig spezieller, so kann nach telefonischer Beratung auch ein ganz individuelles Angebot erstellt werden.

# **6.3 Muss ich dann die Domain erneut bezahlen?**

Nein, bei Aufstockung einer Weiterleitungsdomain zum Webspace-Paket entfällt die Setup-Gebühr, da die Domain ja bereits registriert wurde und mit Ihnen abgerechnet.

# **6.4. Ich habe Fragen zur Umstellung und den Webspace-Angeboten**

Schreiben Sie eine Email an [service@hostweb.de](mailto:service@hostweb.de) oder rufen Sie uns an. Gerne beraten wir Sie zu allen Fragen rund um Ihre Domain und unsere Webspace-Angebote.

# **7. Hostweb allgemein**

Im folgenden möchten wir uns kurz vorstellen. Wenn Sie Anregungen, Lob oder Kritik zu diesem Handbuch haben, schreiben Sie bitte an [info@hostweb.de.](mailto:info@hostweb.de) Wir freuen uns über Ihre Nachricht.

# **7.1 Hostweb – Wir über uns**

Hostweb, ein Angebot der hostserver GmbH, gehört mit über 6 Jahren Erfahrung im Bereich Webhosting und Domainregistrierung zu den etablierten Unternehmen am Markt.

Mit über 22.000 registrieren Domainnamen verfügen wir über die notwendige Erfahrung in der Beantragung, Registrierung und Betreuung von Domainnamen und stehen unseren Kunden bei allen Fragen und Problemen zu Ihrer Domain und Ihrem Webspace kompetent zur Seite.

Über 4000 Kunden aus ganz Europa wie 2plus2, Lexware GmbH & Co. KG, Haufe Verlagsgruppe, Biodata GmbH greifen immer wieder auf unsere Erfahrung und unser Know-how zurück.

# **7.2 Hostweb - Supportanfragen**

Sie erreichen unseren Support 24 Stunden am Tag. Ihre Anfrage wird in der Regel innerhalb von 24 Stunden werktags bearbeitet. Wenn Sie Fragen zu Ihrem Webspace oder Ihrer Domain haben, schreiben Sie uns bitte über das Supportformular unter:

[www.hostweb.de/support](http://www.hostweb.de/support)

Bitte geben Sie bei jeder Anfrage **Ihre Domain**, **Ihre Kundennummer und eine genaue Fehlerbeschreibung** an. Sie erleichtern uns damit die Bearbeitung Ihrer Anfrage.

# **7.3 Hostweb - Kontakt**

Wenn Sie Fragen zu unseren Angeboten, Ihrem Vertrag oder der Abrechnung haben, wenden Sie sich bitte an unsere Kundenbetreuung unter [info@hostweb.de](mailto:info@hostweb.de) Bürozeiten: Mo.-Fr. 9 Uhr bis 16:30 Uhr

Hostserver GmbH / Hostweb Biegenstr. 20 D-35037 Marburg Germany

Tel.: 06421 – 924 160  $Fax: 06421 - 924 165$ 

Email: **[service@hostweb.de](mailto:service@hostweb.de)**

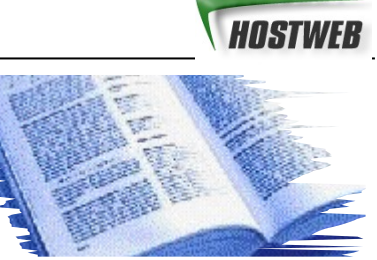

# **8. Lexikon**

Im folgenden haben wir für Sie alle wichtigen Grundbegriffe rund um Ihre Domain und Ihren Webspace zusammengestellt.

# **8.1 Lexikon - Grundbegriffe**

#### **Browser**

Ein Programm, um durch das Internet zu surfen. In einem Browser werden die Inhalte des WWW (World Wide Web) dargestellt. Neuere Browser erlauben es, auch andere Dienste des Internet zu nutzen, wie E-Mail, FTP und Newsgroups. Weit verbreitet sind derzeit die Browser von Netscape und Microsoft.

### **Domain**

Eine Domain ist ein spezieller Name im Internet. Nach Eingabe des Namens z.B. www.hostweb.de gelangt man zu den Internetseiten des Besitzers dieser Domain. Eine Domain besteht aus zwei Teilen, dem eigentlichen Namen und der Endung, auch Top-Level-Domain genannt. Diese Endung gibt an, in welchem Land die Domain registriert wurde bzw. aus welchem Bereich das Internetangebot des Namensbesitzers kommt.

#### **Domainendungen / Top-Level-Domain**

.de = deutschsprachige Seite .com = amerikanische / internationale Seite mit kommerziellen Inhalten

#### **Email**

Email, auch Electronic Mail oder elektronische Post genannt, ist ein spezieller Dienst des Internet, übrigens der meistgenutzte überhaupt. Ähnlich wie bei der Briefpost kann man Text-Nachrichten an eine Person senden, wenn diese über eine Emailadresse verfügt. Für diese Funktion benötigen Sie ein Emailprogramm und einen Internetzugang.

#### **HTTP**

HTTP - Hyper Text Transport Protokoll, eine spezielles Protokoll zum Übertragen von Internetseiten und Inhalten im WWW. Viele Internetadressen lauten http://www.DOMAIN.de. Bei neueren Browsern können Sie die Angabe http:// weglassen, es werden auch bei der Angabe von www.DOMAIN.de die Internetseiten per http-Protokoll abgerufen.

#### **Internet**

Bezeichnung für das weltweite Computernetzwerk. Heute wird häufig nur das WWW als Internet bezeichnet. Das eigentliche Internet besteht aus verschiedenen sog. Diensten, dazu gehören E-Mail, FTP, Newsgroups (Usenet), Gopher(alt) und das World Wide Web (WWW). Das Besondere am Internet ist die Struktur der Vernetzung, so können Computer auch dann miteinander kommunizieren, wenn einzelne Rechner oder Leitungen ausgefallen sind. Die Daten werden dann, für die Benutzer unbemerkt, über andere Rechner und Leitungen übermittelt.

#### **WWW**

Der Begriff World Wide Web beschreibt einen Teil des Internet. WWW ist die durch HTML-Seiten und Java geschaffene Benutzeroberfläche aus Texten, Bildern, Tönen und Videos. Diese einfach zu nutzende Struktur der Informationsverknüpfung hat erheblich zum Wachstum des Internet beigetragen.